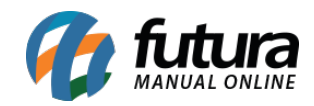

## **Referência:** FAQ100

**Versão:** 2023.07.24

**Como Funciona:** Tendo como principal finalidade a apresentação de valores através da leitura do código de barras dos produtos cadastrados no sistema, o banco de dados da Futura Sistemas foi compatibilizado com o [Busca Preço Gertec G2E.](https://www.futuraoutlet.com.br/22-BUSCA-PRECO/26-TERMINAL-DE-CONSULTA) Mas para isso, é necessário realizar algumas etapas de configurações, onde recomenda-se contatar o nosso Suporte Técnico para que todos os processos sejam efetuados.

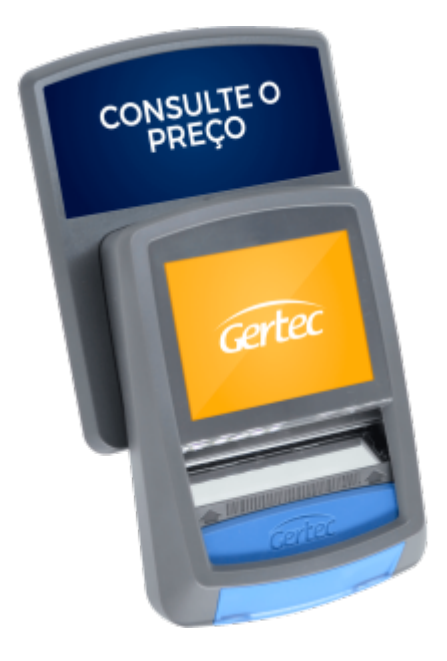

**Requisitos Mínimos:** Para que o software seja executado, é necessário que o Java 8 (jre 1.8) esteja instalado no computador, sendo possível realizar o download gratuitamente para a instalação [clicando aqui](https://www.java.com/pt_BR/download/).

**Configuração Busca Preço G2E:** A comunicação entre Busca Preço G2E e o Servidor pode ser realizada de duas formas, sendo por aplicativo mobile utilizando um Smartphone Android, ou através do navegador de internet a partir do IP do equipamento. Todos os processos para cada configuração são explicados detalhadamente através do [Manual do](https://www.gertec.com.br/wp-content/uploads/2023/05/Manual_Usuario_Busca-Preco_G2E_R00.23.pdf) [Usuário.](https://www.gertec.com.br/wp-content/uploads/2023/05/Manual_Usuario_Busca-Preco_G2E_R00.23.pdf)

**Configuração TC Server:** Após realizada a instalação do Java 8 e configurações iniciais para a comunicação do equipamento, chegou o momento de configurar a integração entre o

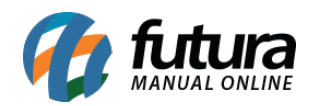

aplicativo TC Server com o banco de dados do sistema. Sem a necessidade de instalação, o aplicativo pode ser baixado através do [Download Center](https://www.gertec.com.br/wp-content/uploads/2022/06/TCServer-V2.4.9-7.zip) da própria Gertec ou através do nosso repositório (onde o acesso é privado somente para funcionários da Futura).

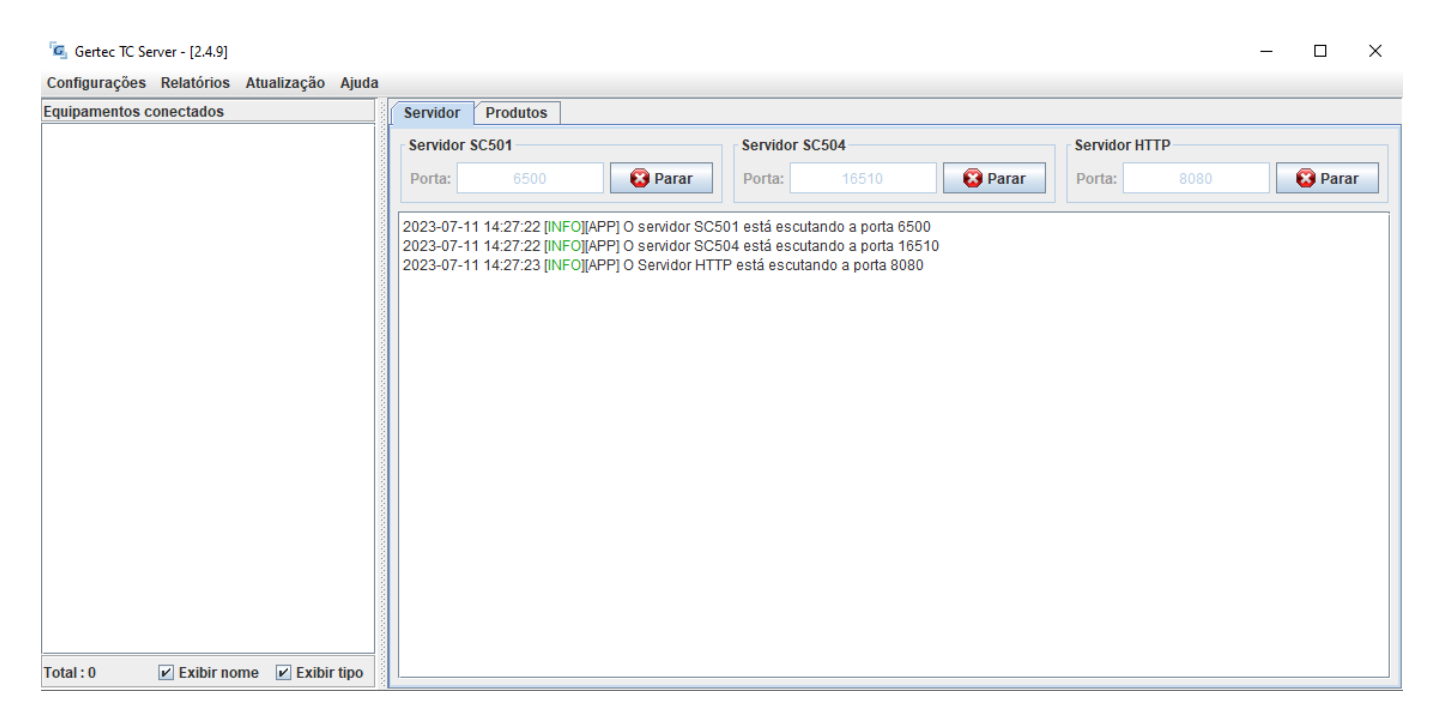

O Gertec TC Server possui três portas de comunicação com o equipamento, sendo apresentadas na aba Servidor. Recomenda-se realizar liberação da porta utilizada pelo Busca Preço diretamente pelo *firewall* do Windows, evitando possíveis problemas de comunicação. A partir do momento em que o equipamento realizar a comunicação com o servidor, o mesmo será listado em **Equipamentos conectados**.

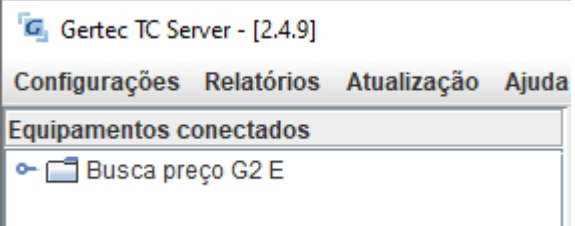

Para que os produtos da base de dados sejam recebidos pelo aplicativo, é necessário acessar a aba **Produtos** e na sequência clicar na opção **Configurações do banco de dados…**

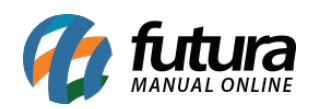

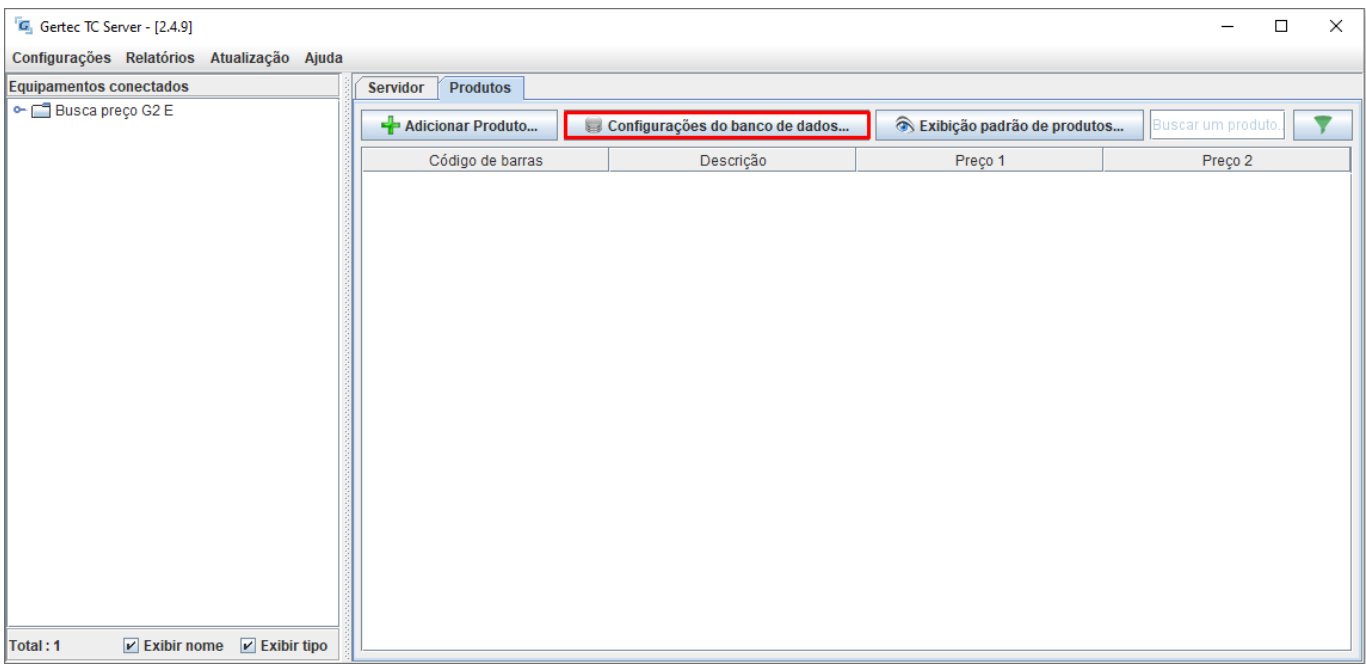

A seguir, será aberta a tela para **Editar base de dados**, onde será necessário selecionar a opção **Externo (JDBC)**.

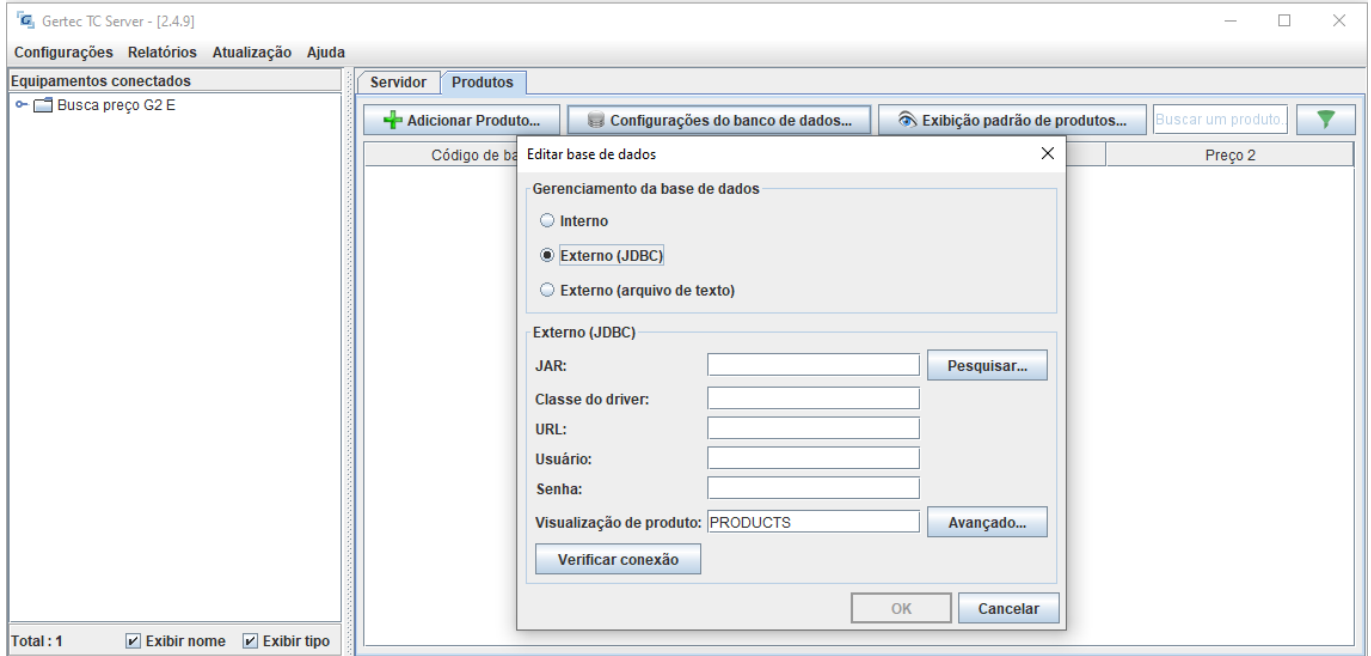

Por padrão, todas as informações estarão vazias no momento da configuração inicial (exceto a **Visualização de produto**), onde temos as seguintes opções:

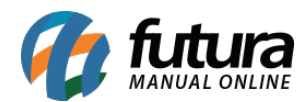

- **JAR:** deve-se indicar um arquivo especifico no formato (.jar) que possibilita a comunicação entre o TC Server e o banco de dados *firebird*.
- **Classe do driver:** preencher com a seguinte informação *org.firebirdsql.jdbc.FBDriver*
- **URL:** endereço utilizado pelo *firebird* para realizar a conexão com o banco de dados desejado.
	- *jdbc:firebirdsql:IP\_SERVIDOR\_BD/PORTA\_BD:CAMINHO\_ARQUIVO\_FDB*
	- Para melhor entendimento para preenchimento, segue exemplo real *jdbc:firebirdsql:192.168.5.89/3050:D:\Futura\Dados\Dados.FDB*
- **Usuário e Senha:** são os mesmos utilizados para acessar a base dados.

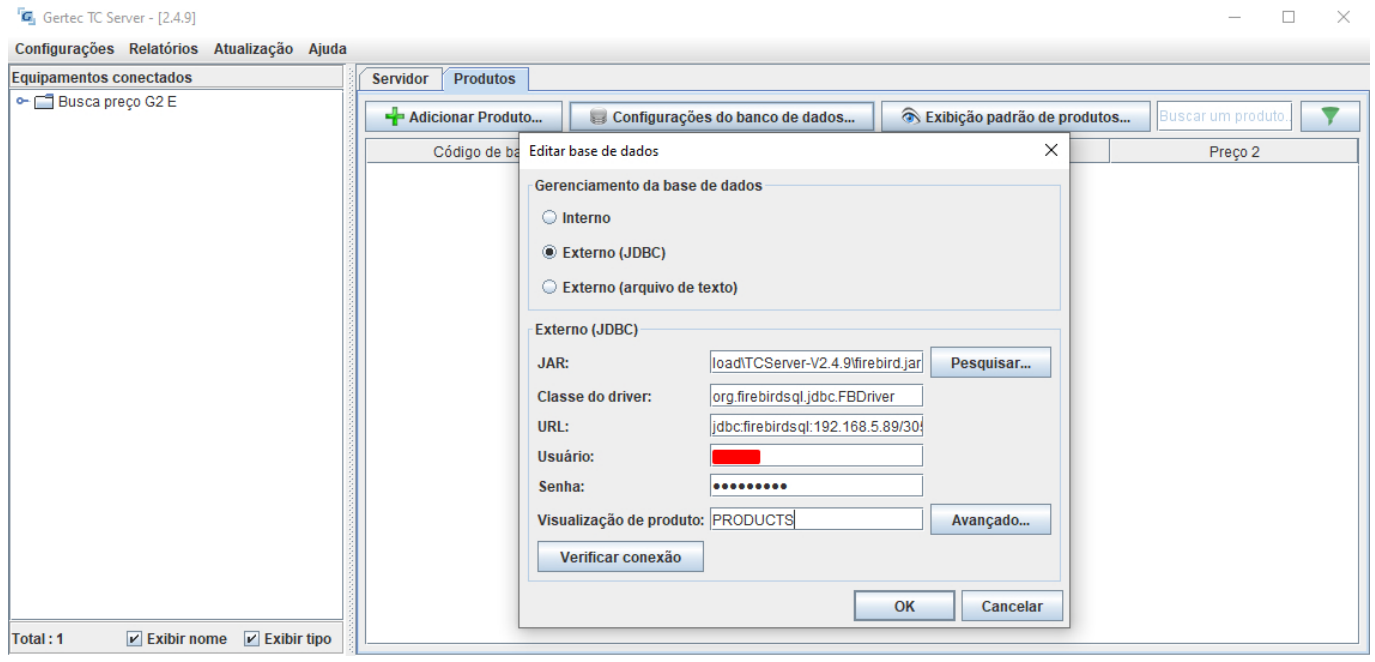

Após o preenchimento das informações iniciais, ao clicar no botão **Verificar conexão**, será possível confirmar se a comunicação com o banco será efetuada com sucesso.

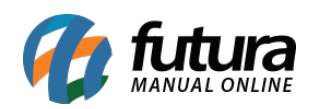

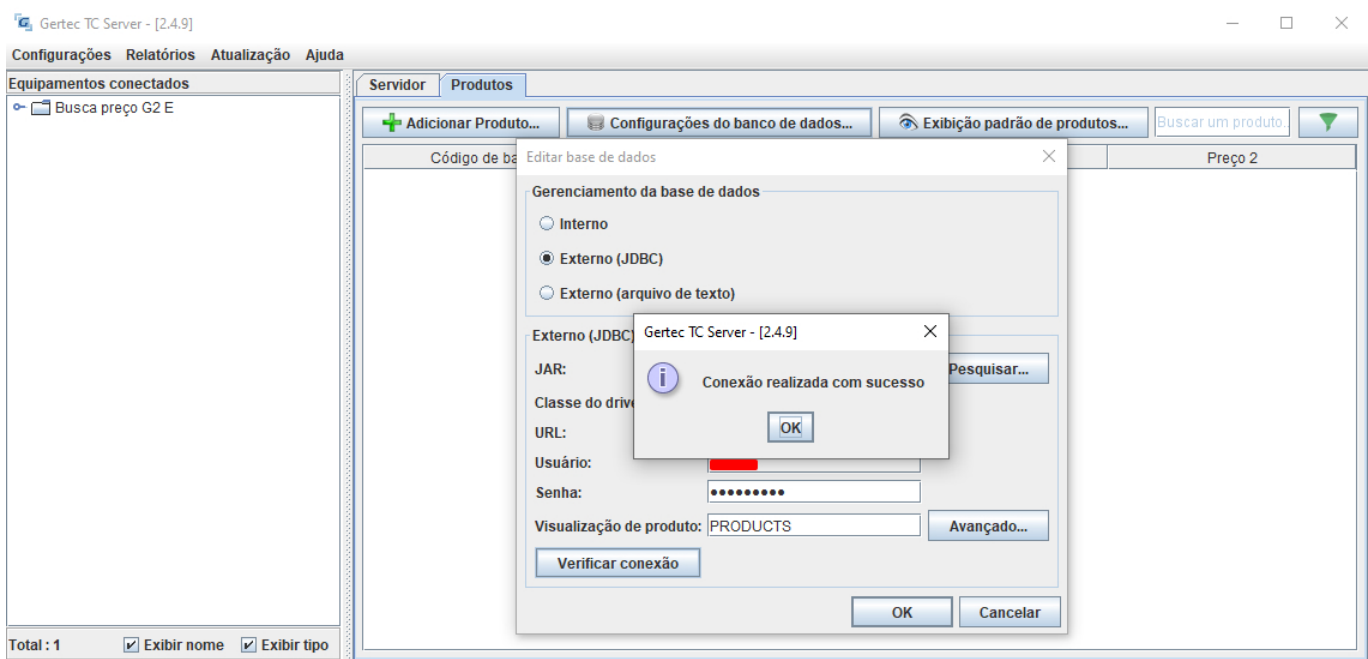

Para possibilitar que o TC Server possua acesso aos produtos cadastrados no banco de dados, foi necessário desenvolver uma *view* contendo as tabelas necessárias.

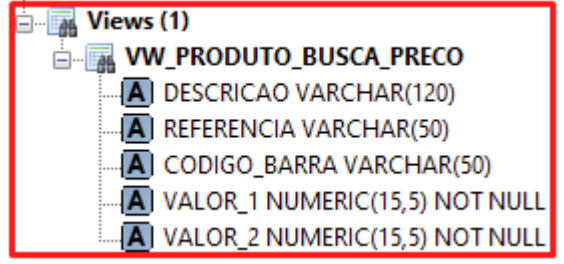

Tendo acesso a essas informações, para que os produtos sejam listados no aplicativo, é necessário preencher o campo **Visualização de produto** com o nome da *view* **VW\_PRODUTO\_BUSCA\_PRECO** e na sequência clicar em **Avançado…**

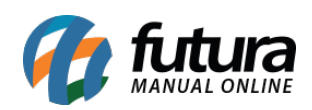

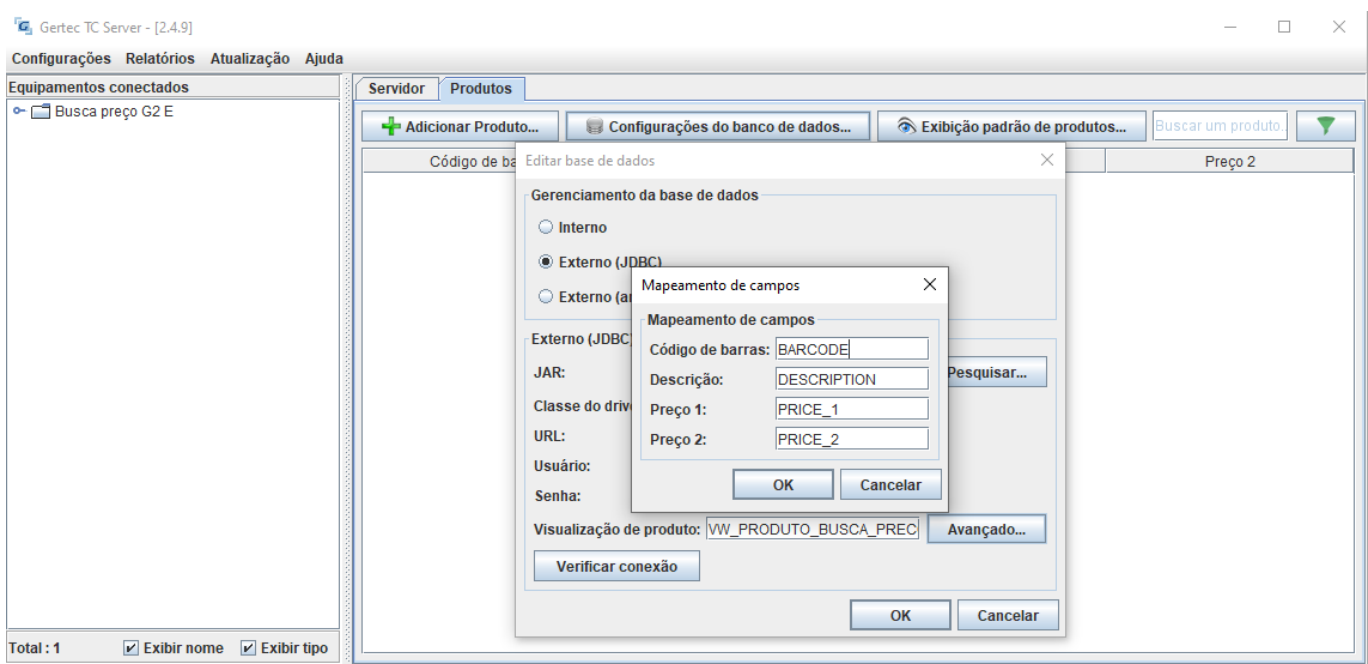

Com isso, será possível realizar o Mapeamento de campos, onde o preenchimento deve ser o seguinte:

- **Código de barras:** CODIGO\_BARRA ou REFERENCIA, conforme a necessidade.
- **Descrição:** DESCRICAO
- **Preço 1:** VALOR\_1
- **Preço 2:** por não ser necessário indicar uma segunda tabela de preço, o sistema enviará para o Busca Preço a tabela padrão indicada nos parâmetros do sistema.

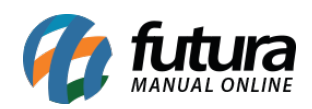

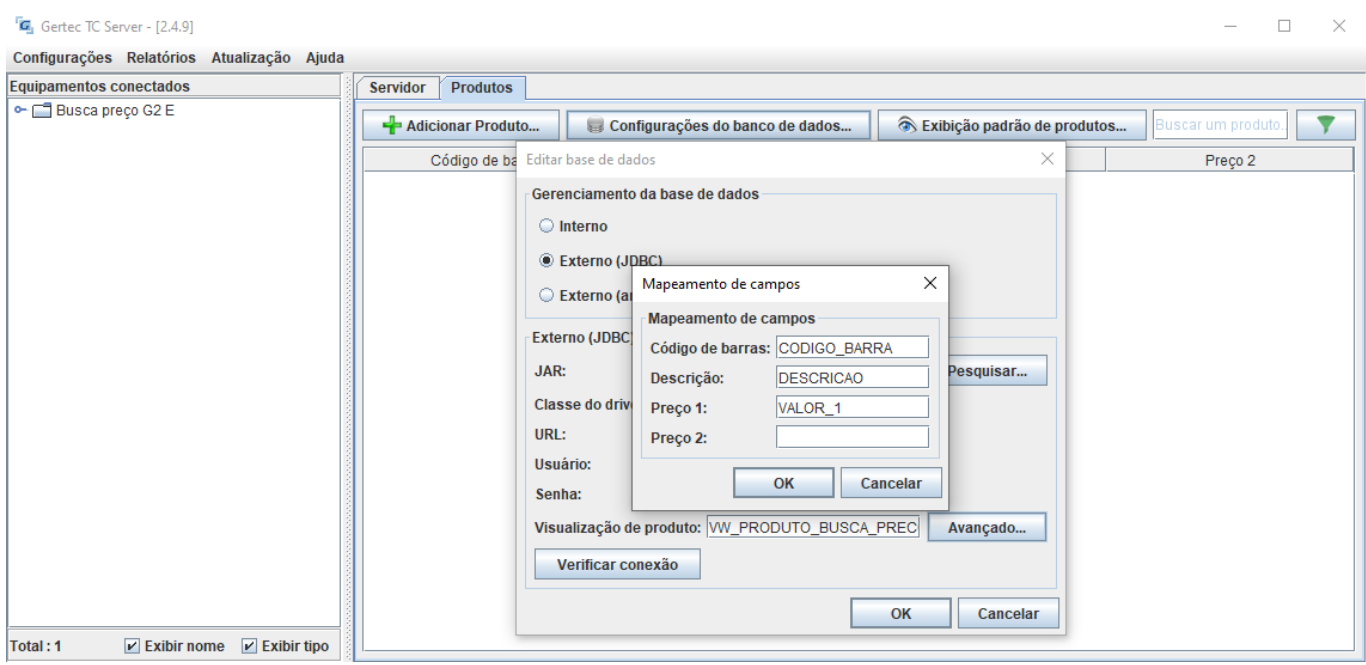

Após realizada toda a configuração com o banco de dados e tendo o equipamento comunicando com o Gertec TC Server, basta clicar no botão de **OK** tanto na tela de **Mapeamento de campos** quanto em **Editar base de dados** para que as configurações sejam de fato salvas. Com isso, todos os produtos cadastrados no sistema, independente do seu status, serão listados diretamente na aba **Produtos**.

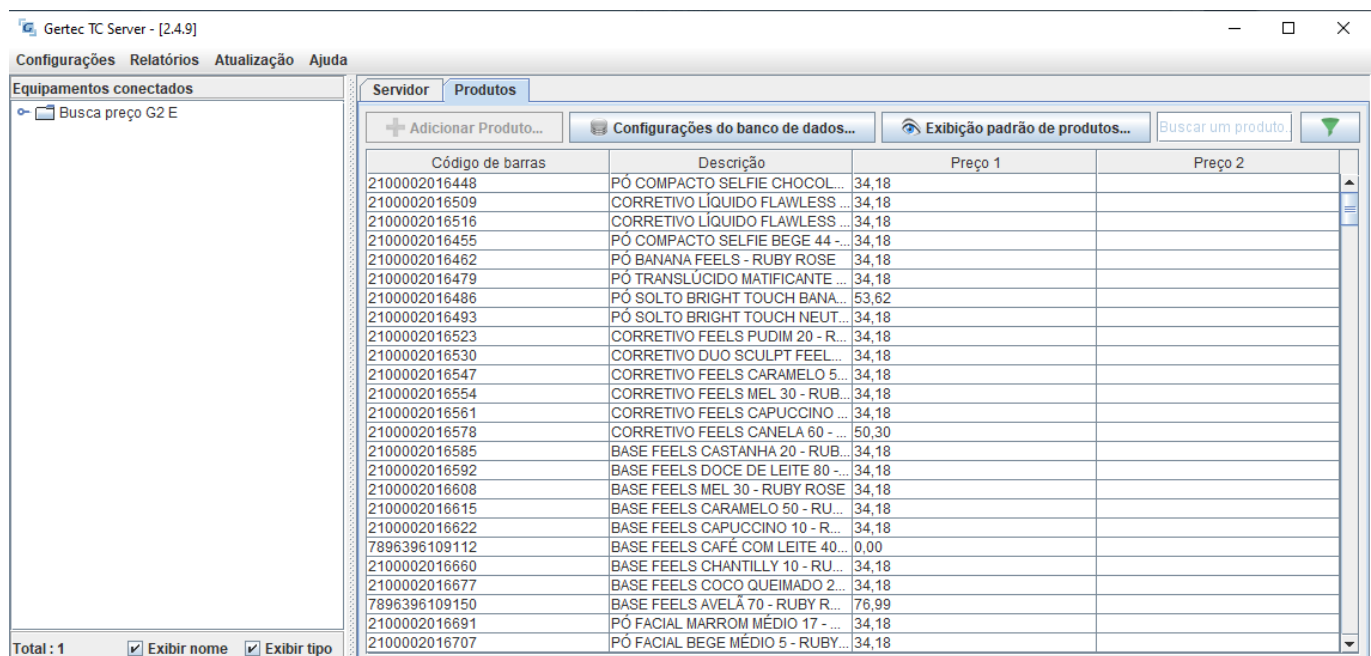

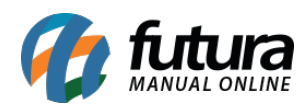

Ao realizar a leitura do código de barras, caso o mesmo conste na listagem de **Produtos**, suas respectivas informações serão apresentadas diretamente no visor do Busca Preço G2E para consulta.

Caso retornado um resultado diferente do esperado, recomenda-se seguir novamente os passos indicados.

**Observação:** É de suma importância que o TC Server seja inicializado juntamente com o Windows, para que a comunicação com o Busca Preço e a base de dados seja realizada o tempo todo. Caso o aplicativo esteja fechado, a comunicação não é feita e nenhum produto será apresentado no momento da leitura do código de barras.

O preço exibido na tela do equipamento não traz a indicação **R\$** a sua frente por limitações do próprio software. Porém, segundo a Gertec, já estão trabalhando no problema e irão lançar uma nova versão futuramente, mas sem data prevista.